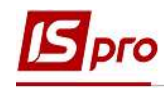

## Створення наказу Про звільнення

У разі припинення трудових відносин з працівником, роботодавець видає наказ про звільнення.

Створення наказу Про звільнення проводиться в підсистемі Облік персоналу / Облік кадрів у групі модулів Картотека в модулі Накази.

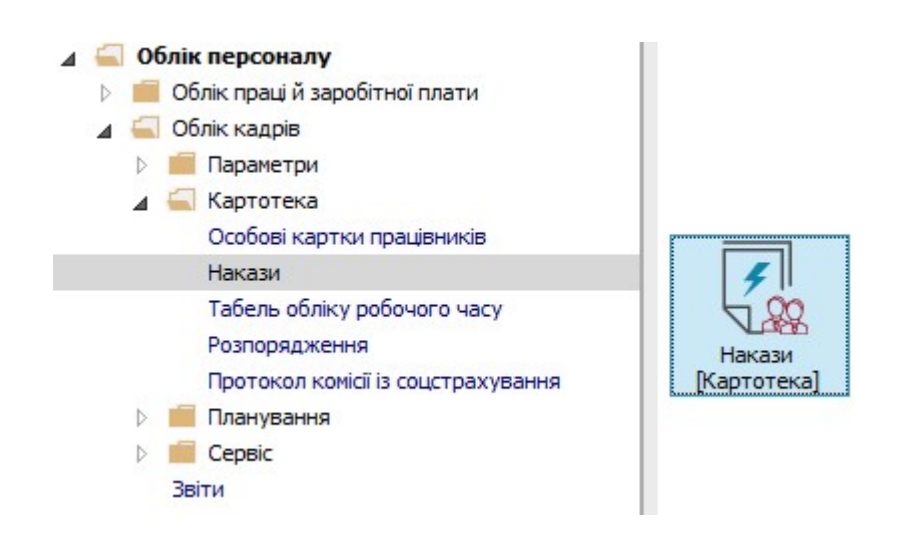

Для створення наказу необхідно зробити наступне, у вікні Реєстр наказів :

- 1. У полі Період вибрати Поточний місяць або весь рік.
- 2. У полі Статус вибрати конкретний статус або Всі.

3. У полі Журнал вибрати необхідний журнал. Якщо журналів у системі не створено, всі документи створюються в журналі Документи без журналу.

УВАГА! Вид журналу Всі журнали використовуються тільки для перегляду. Створювати накази в цьому журналі неможливо.

4. З лівої сторони вікна Реєстру наказів обрати вид наказу. У нашому випадку це група Звільнення.

5. Курсор встановити в табличну частину вікна. По пункту меню Реєстр / Створити наказ або по клавіші Insert створити наказ.

6. У вікні Вибір виду наказу вибрати необхідний наказ – Звільнення та натиснути кнопку ОК.

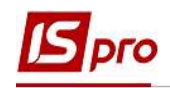

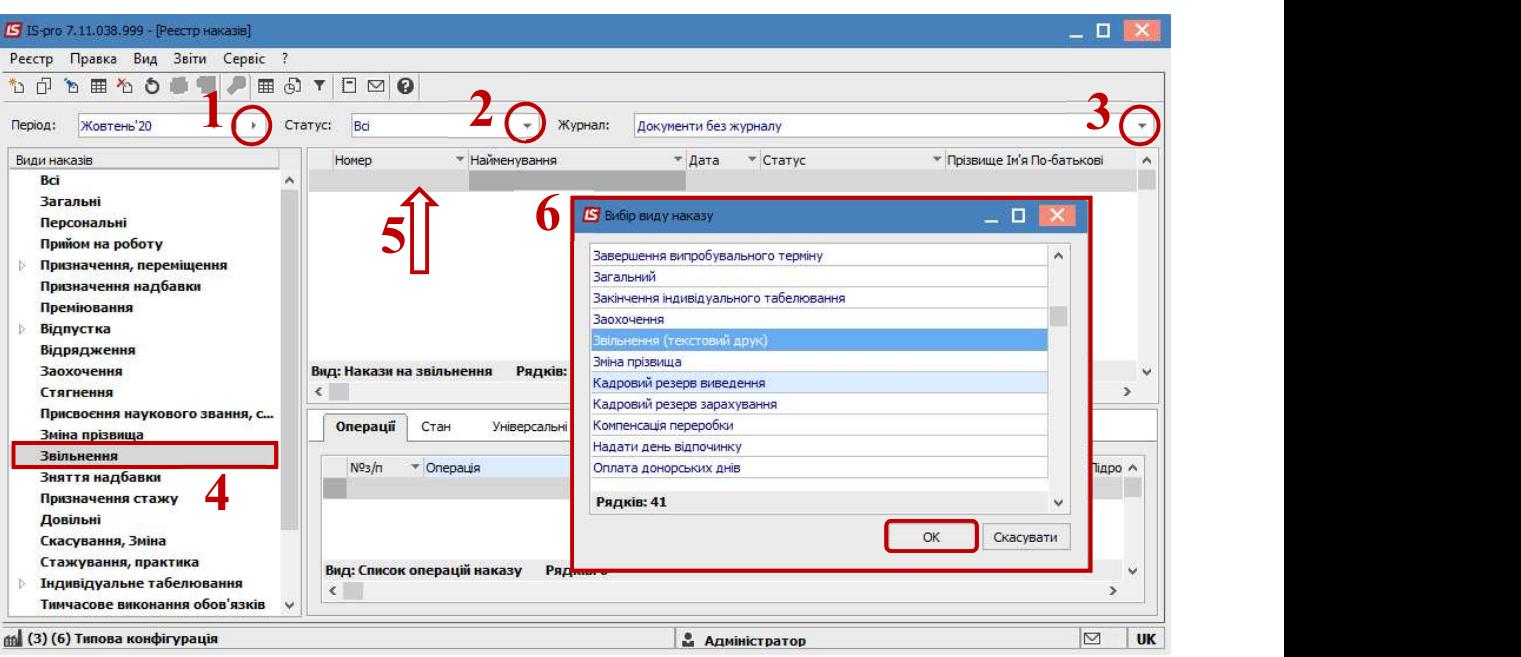

- 7. Заповнити необхідні реквізити шапки наказу:
	- Номер проекту.
	- Дата реєстрації.
	- Дата введення в дію.

Із довідника вибрати відповідного підписанта в полях (при відсутності налаштування дані поля можуть залишатися порожніми):

- Внесено проект.
- Погоджено.
- Затверджено.
- 8. Натиснути кнопку ОК.

УВАГА! Підписи, використані в наказі, налаштовуються в штатному розписі для відповідної штатної позиції, наприклад, керівника та головного бухгалтера.

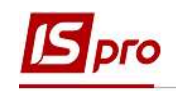

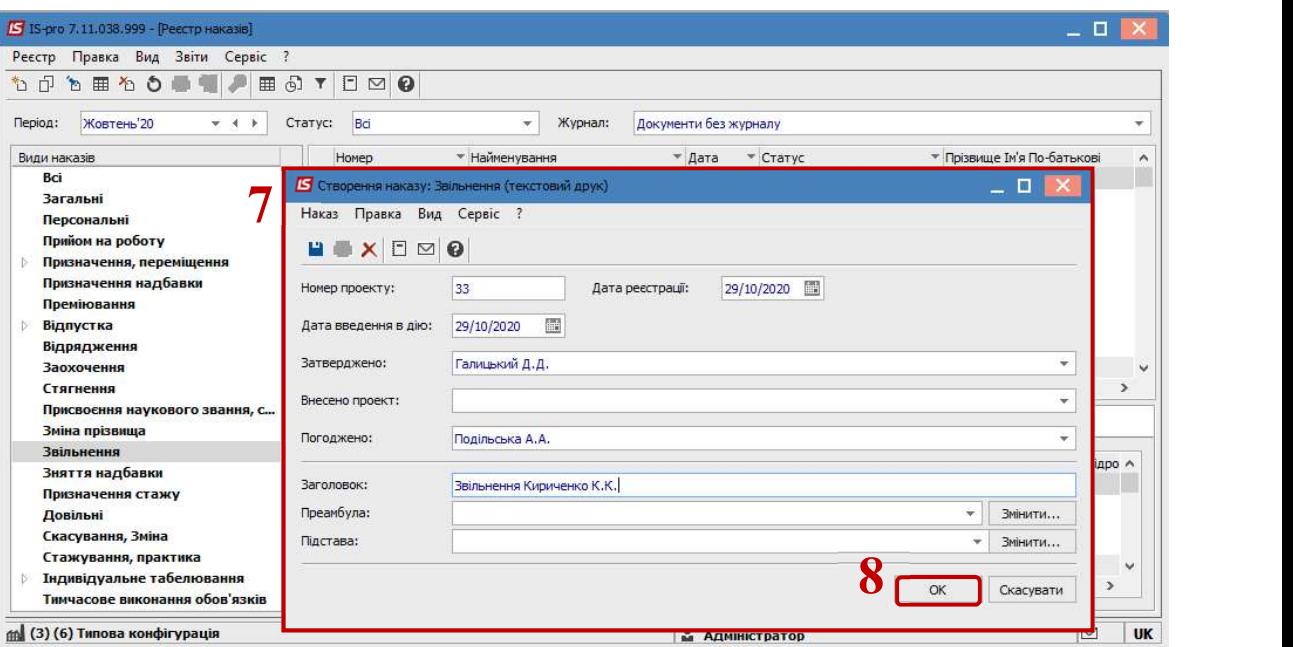

Далі проводиться створення операції.

- 9. У реєстрі наказів курсор встановити на проект створеного наказу.
- 10. Створюється операція по пункту меню Реєстр / Створити операцію або за комбінацією клавіш Shift + Insert.

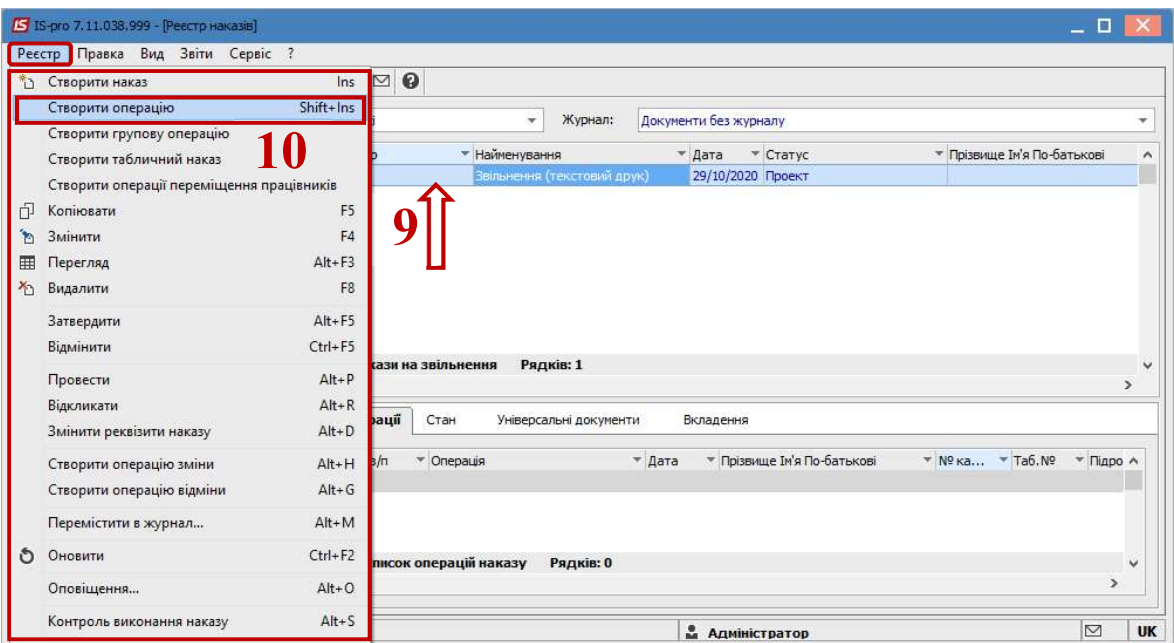

11. Відкривається вікно створення операції.

В одному з трьох полів за зручним для вас варіантом вибрати працівника, який звільняється:

11.1 По Прізвищу Імені По-батькові (викликається довідник. Із довідника Вибір працівника виконати вибір працівника, який звільняється та для збереження натиснути кнопку ОК).

- 11.2 По Номеру картки.
- 11.3 По Табельному №.

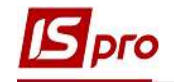

УВАГА! Вибирається один реквізит, а два інших заповнюються автоматично.

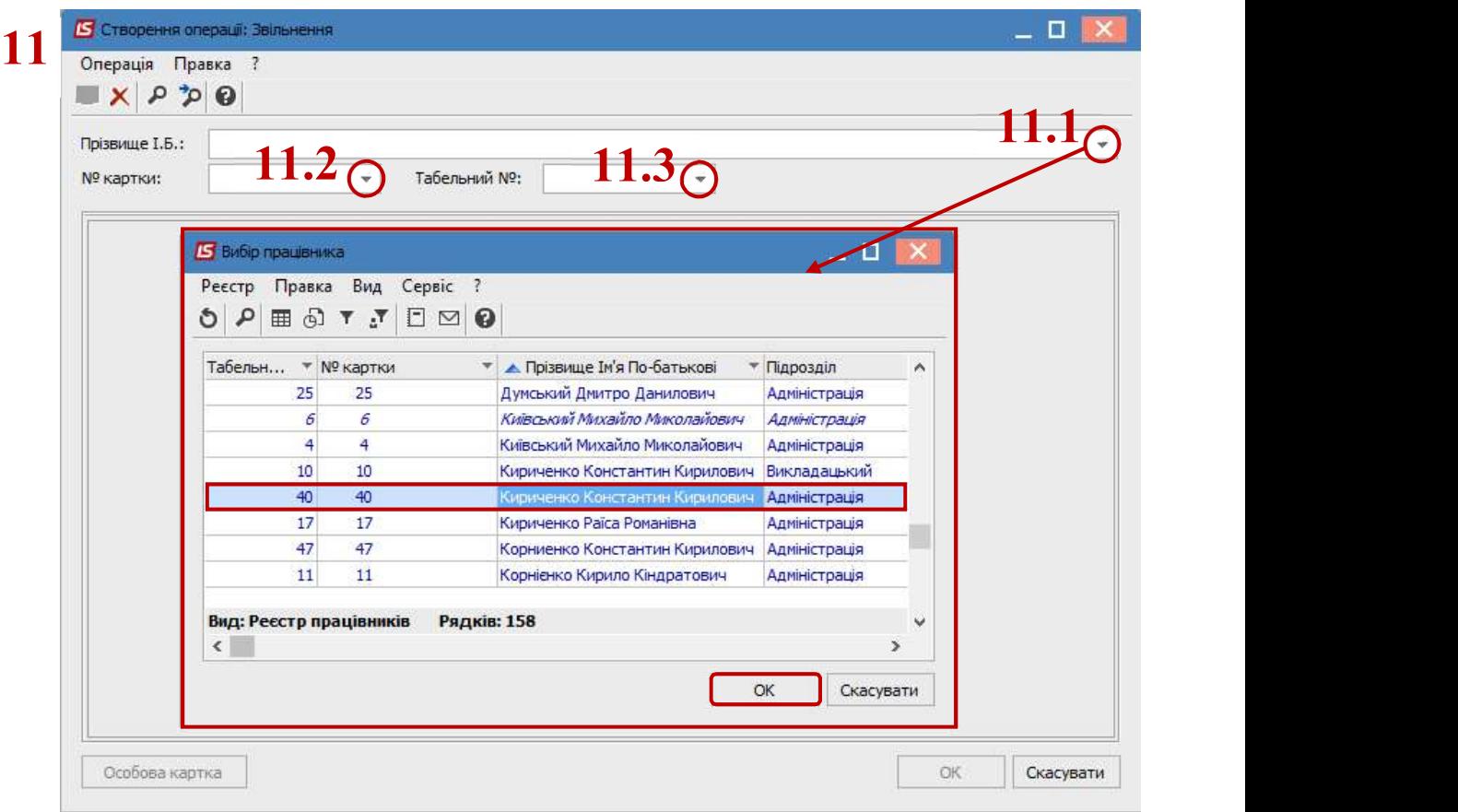

- 12. Група Поточні дані працівника заповнюються автоматично.
- 13. Заповнюється група Дані операції:
	- Підстава відрахування по клавіші F3 із довідника вибрати відповідну підставу.
- Зазначаються дані:
	- Вказується Дата відрахування (вибирається в календарі або прописується вручну).
	- Вибрати відповідний Вид оплати для компенсації відпустки.

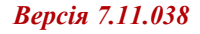

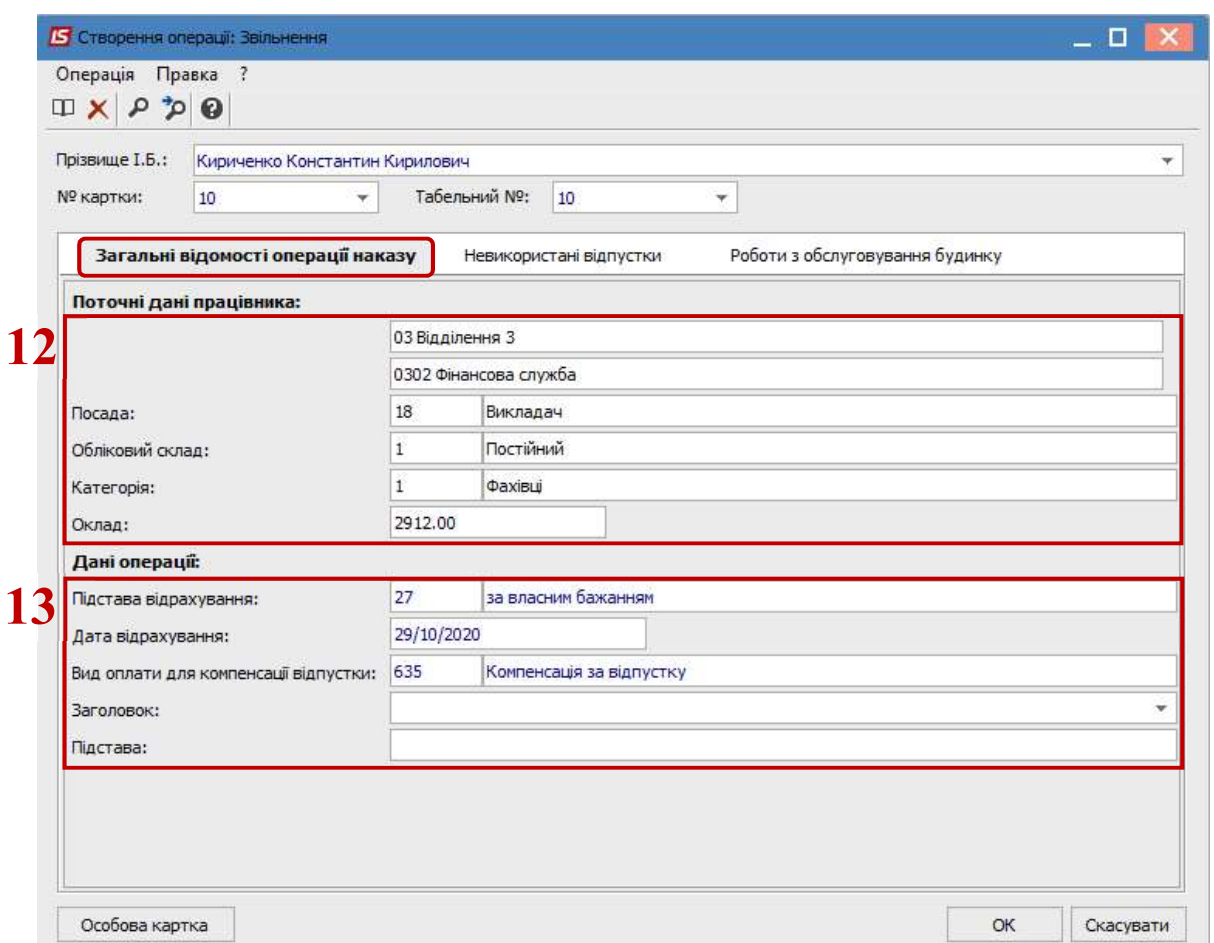

Перейти на закладку Невикористані відпустки.

pro

- 14. Проставити відмітку Передавати до ЗП.
- 15. Для збереження операції натиснути кнопку ОК.

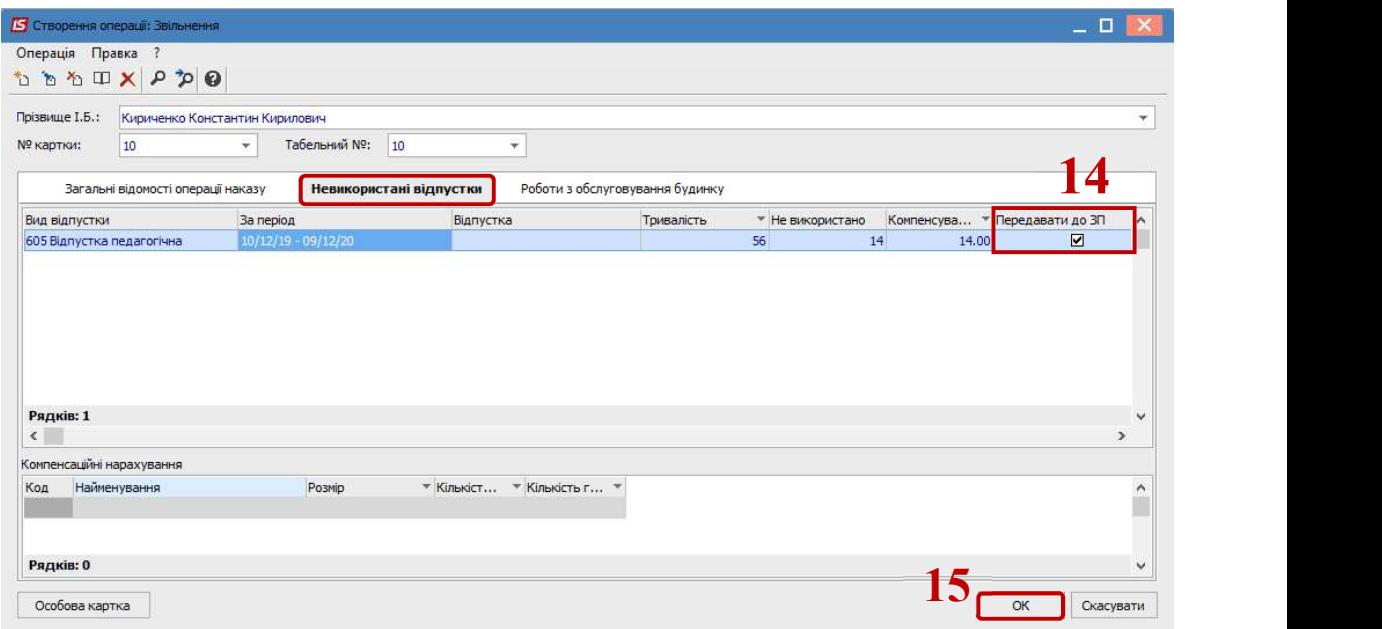

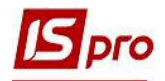

- 16. Наказ сформований і знаходиться у статусі Проект.
- 17. На закладці Операції відображається сформована операція Звільнення.

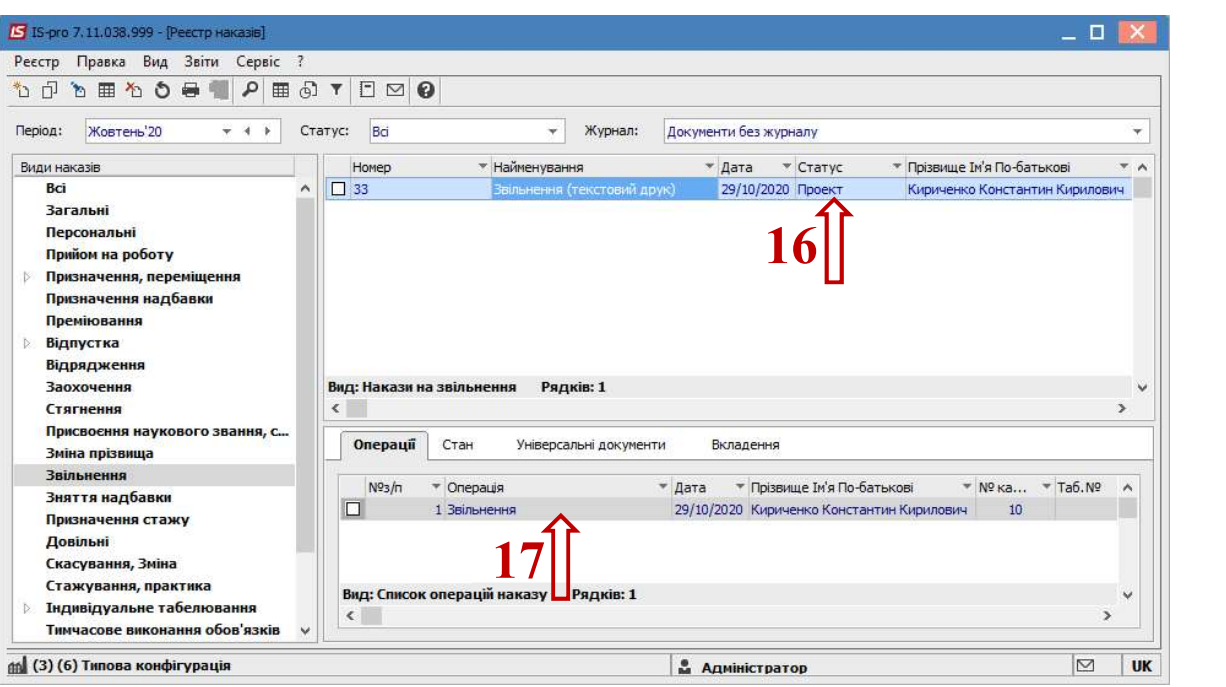

Щоб наказ виконав свою функцію, необхідно його провести. Для цього необхідно:

18. У реєстрі наказів курсор встановити на проект створеного наказу.

19. Для подальшої роботи по пункту меню Реєстр / Затвердити або комбінації клавіш Alt+F5 проводиться затвердження наказу.

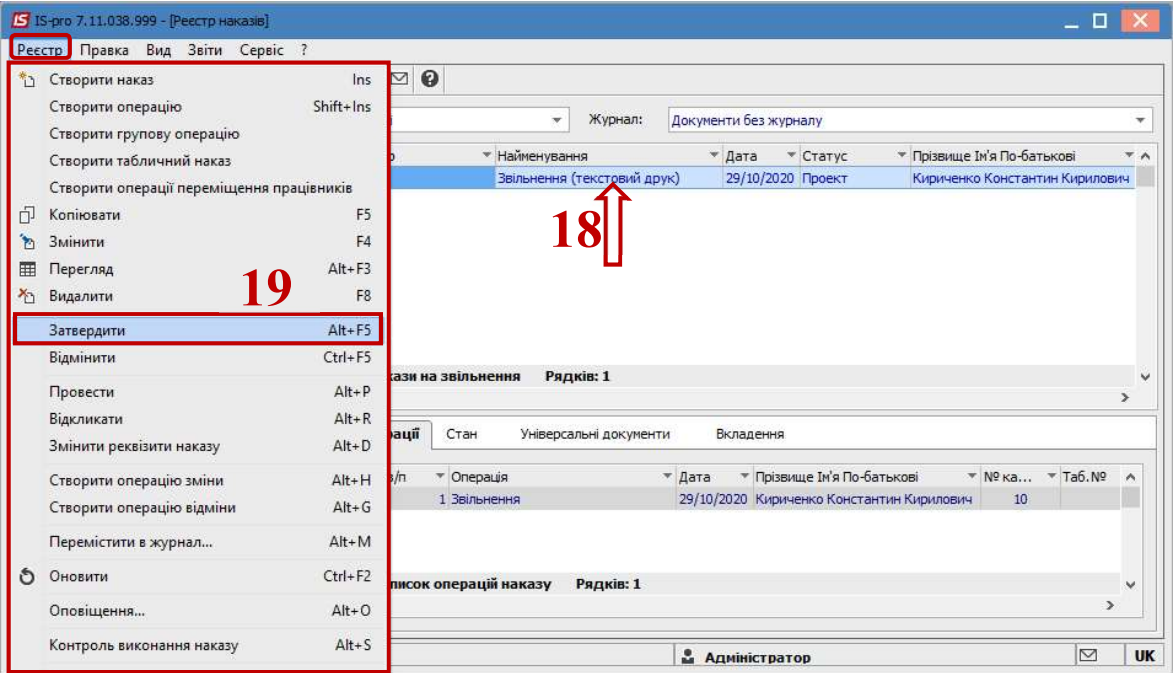

20. На підтвердження в інформаційному вікні натиснути кнопку ОК.

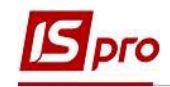

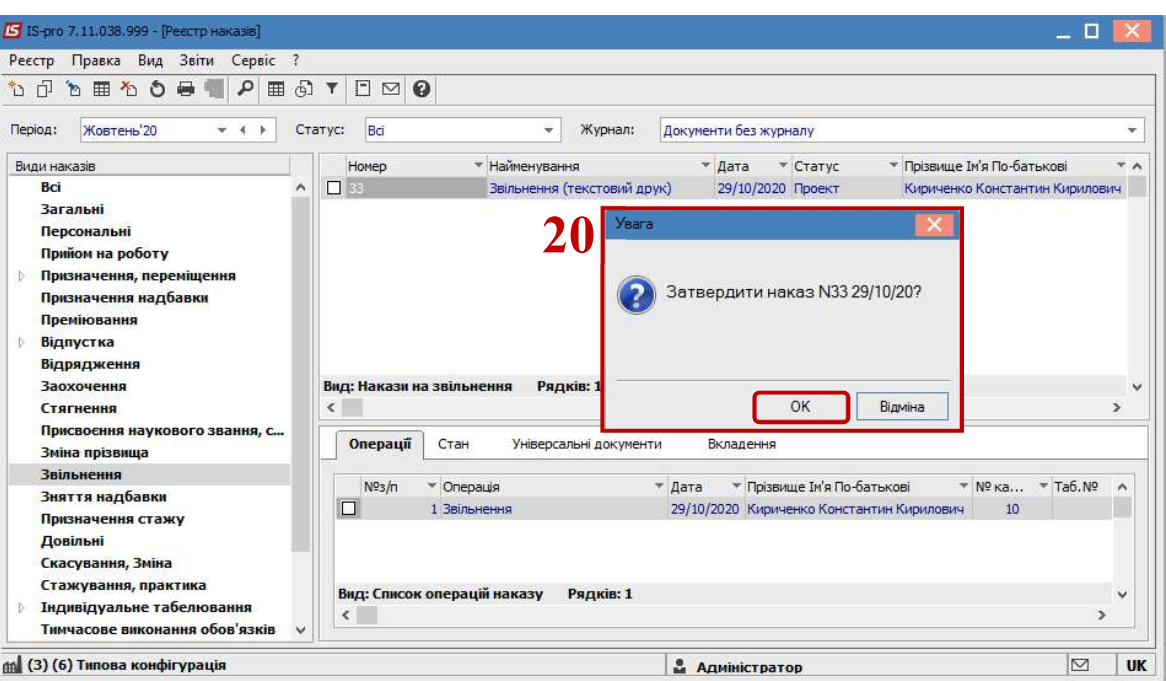

21. У вікні Надання номеру наказу відбувається зазначення номеру і дати наказу та для збереження натиснути кнопку ОК.

УВАГА! У залежності від налаштування статус наказу може змінитися з Проекту зразу на Проведений по пункту меню Реєстр / Провести.

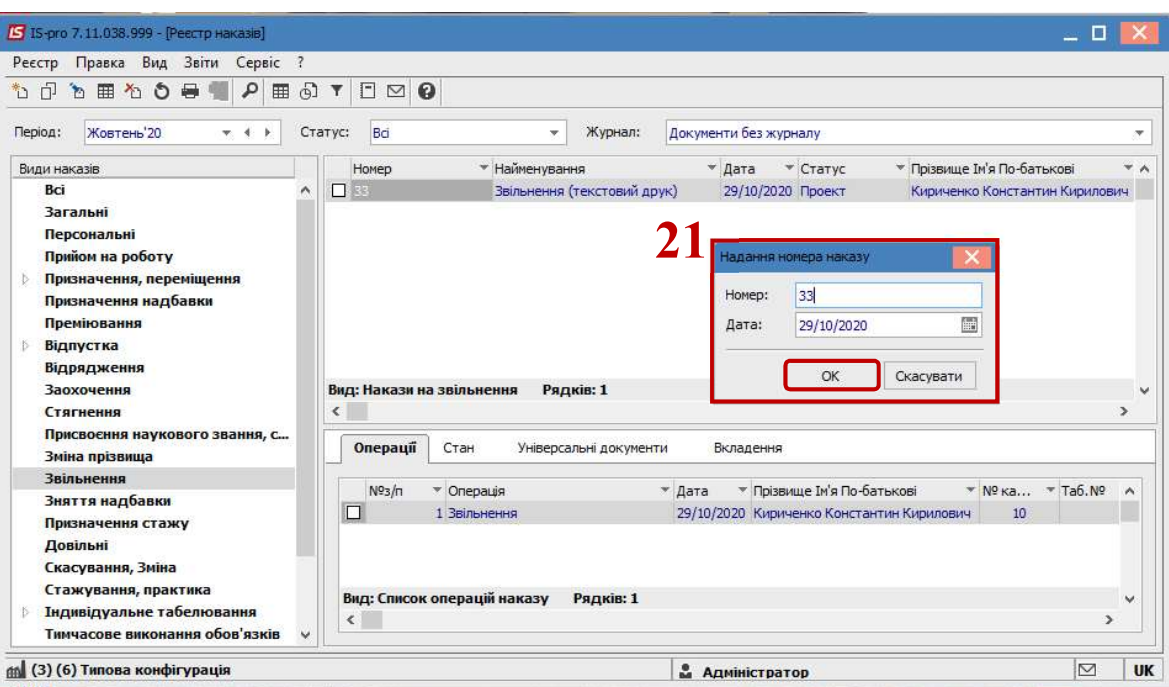

22. У реєстрі наказів наказ змінив статус на Затверджений.

23. Далі виконується проведення наказу по пункту меню Реєстр / Провести або комбінації клавіш Alt + P.

На підтвердження натиснути кнопку ОК.

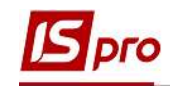

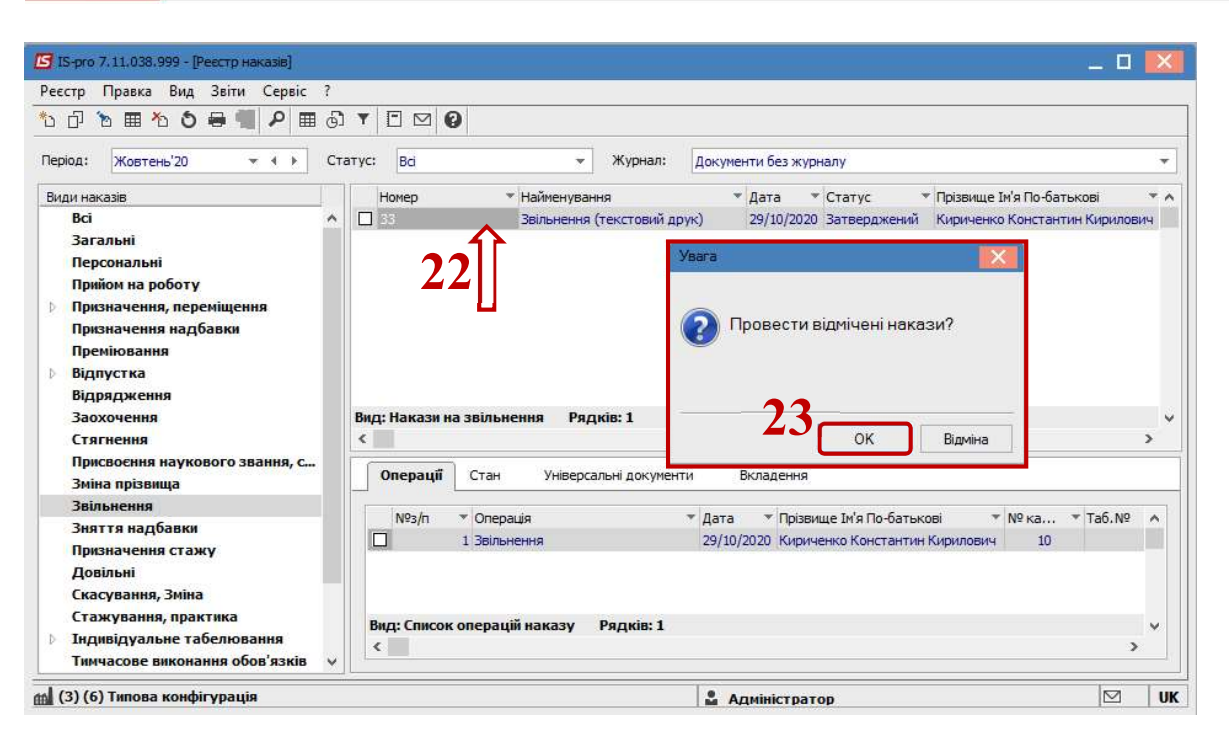

24. У реєстрі наказів статус наказу змінюється на Проведений.

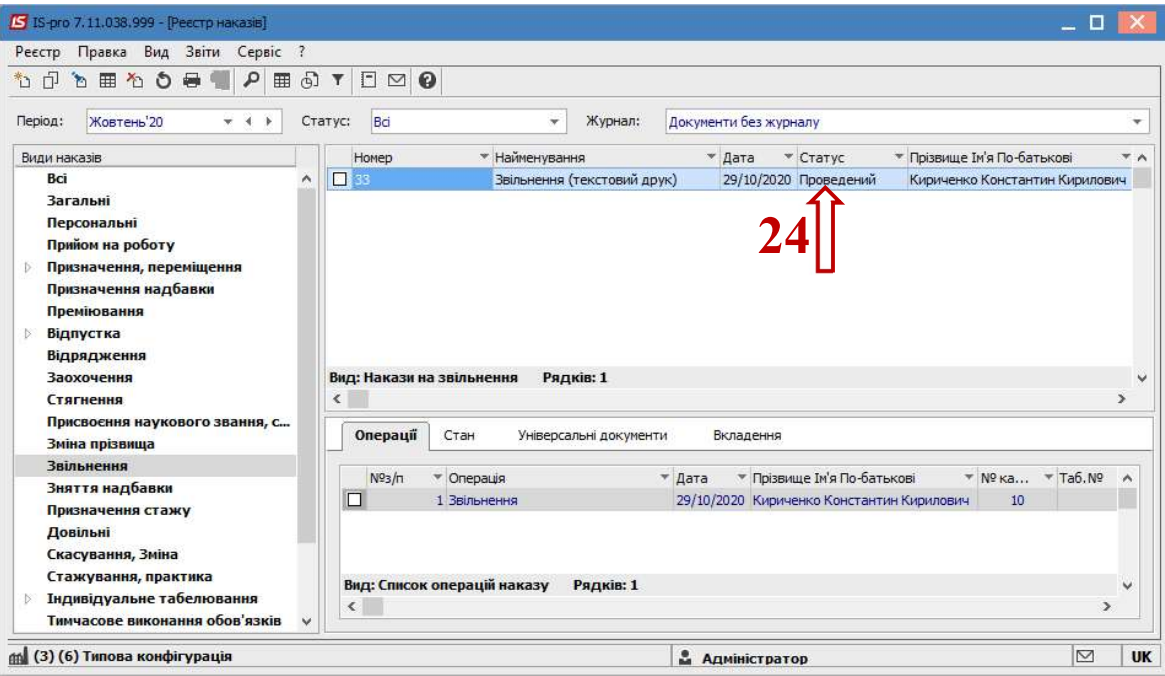

Відповідно, після проведення наказу, в реєстрі Особових карток працівників відбулися зміни.

25. З'явилася Дата звільнення та відповідний рядок працівника змінив колір на чорний, відображення того, що працівник звільнений.

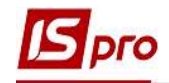

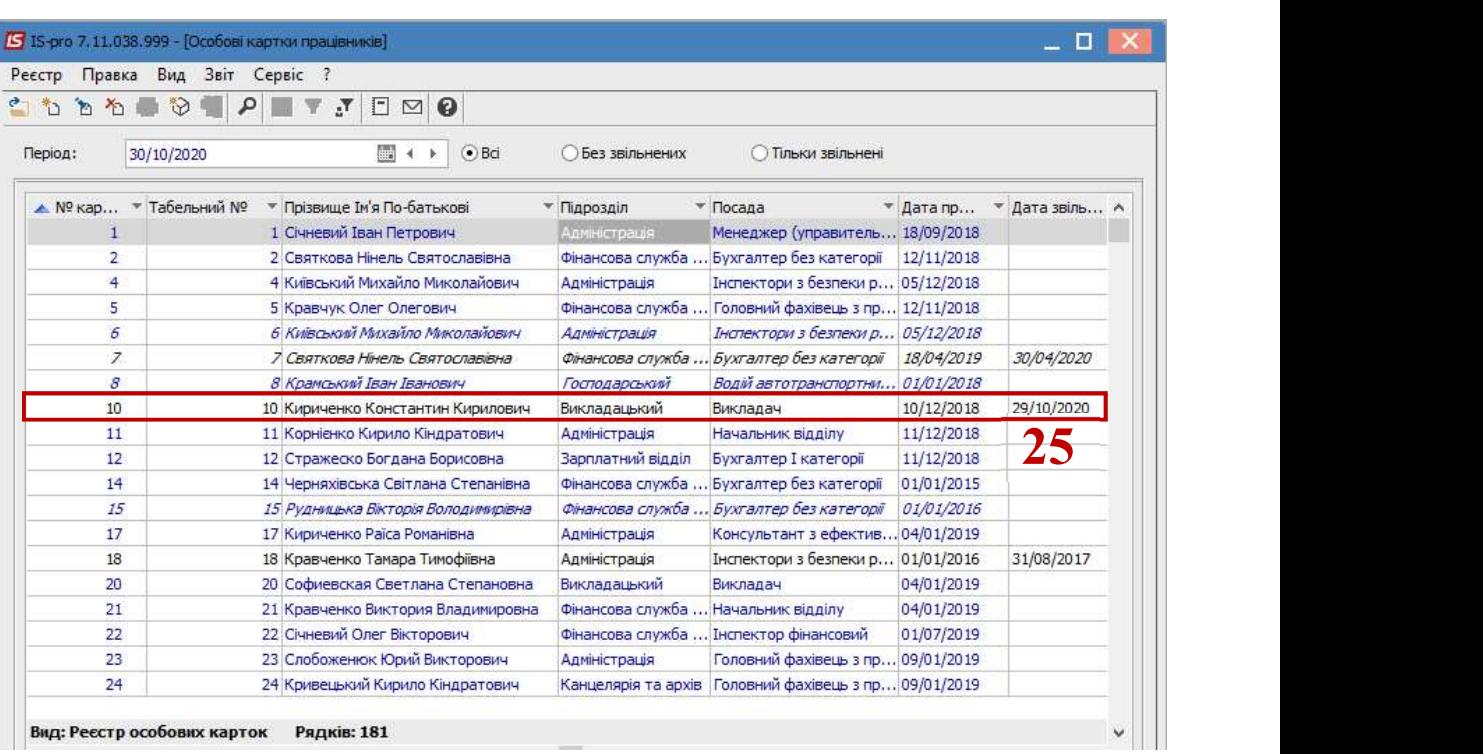

## 26. В Загальних відомостях автоматично заповнилися дані

- Дата звільнення.
- Підстава звільнення.
- Номер та дата Наказу про звільнення.

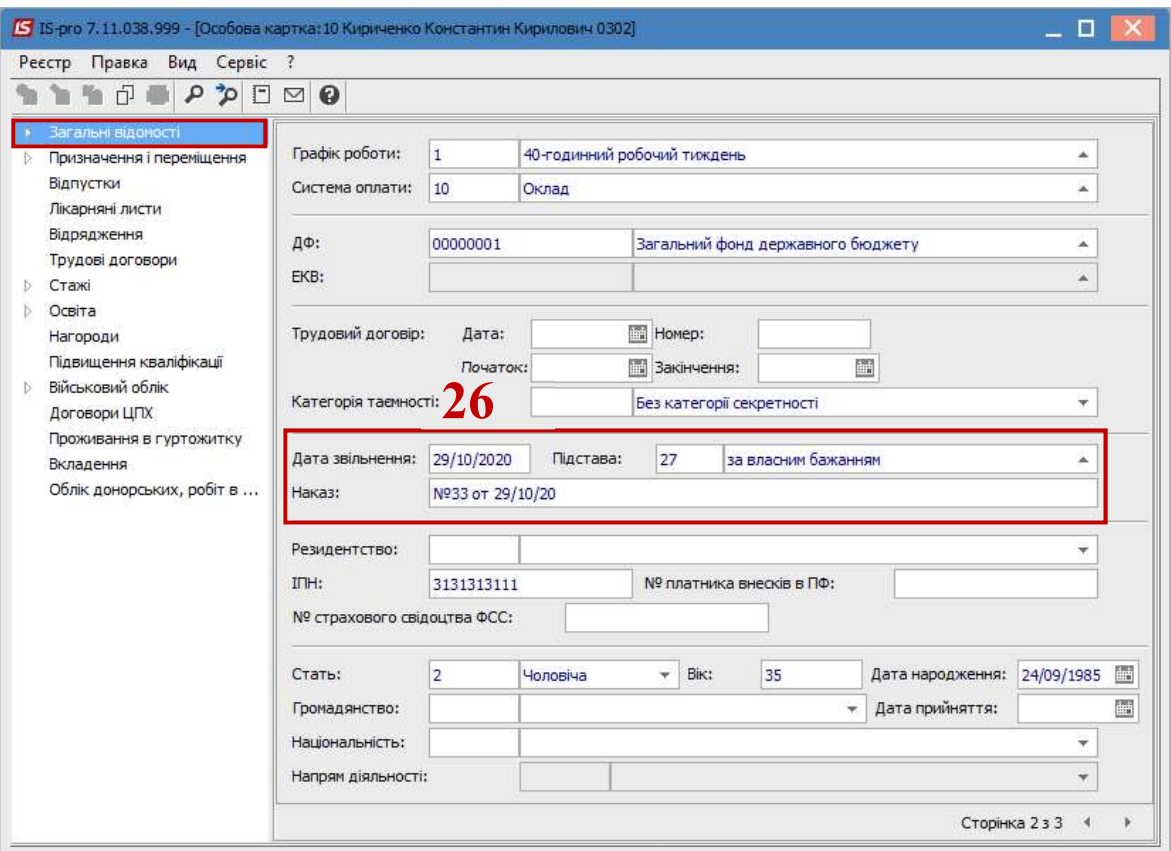